# SIAFI Sistema Integrado de<br>do Governo Federal

# **Manual do Usuário**

**Solicitar Recurso Financeiro - SOLRECFIN**

Data e hora de geração: 25/04/2024 21:01

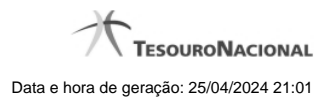

**1 - Solicitar Recurso Financeiro - SOLRECFIN 3**

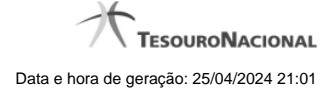

## **1 - Solicitar Recurso Financeiro - SOLRECFIN**

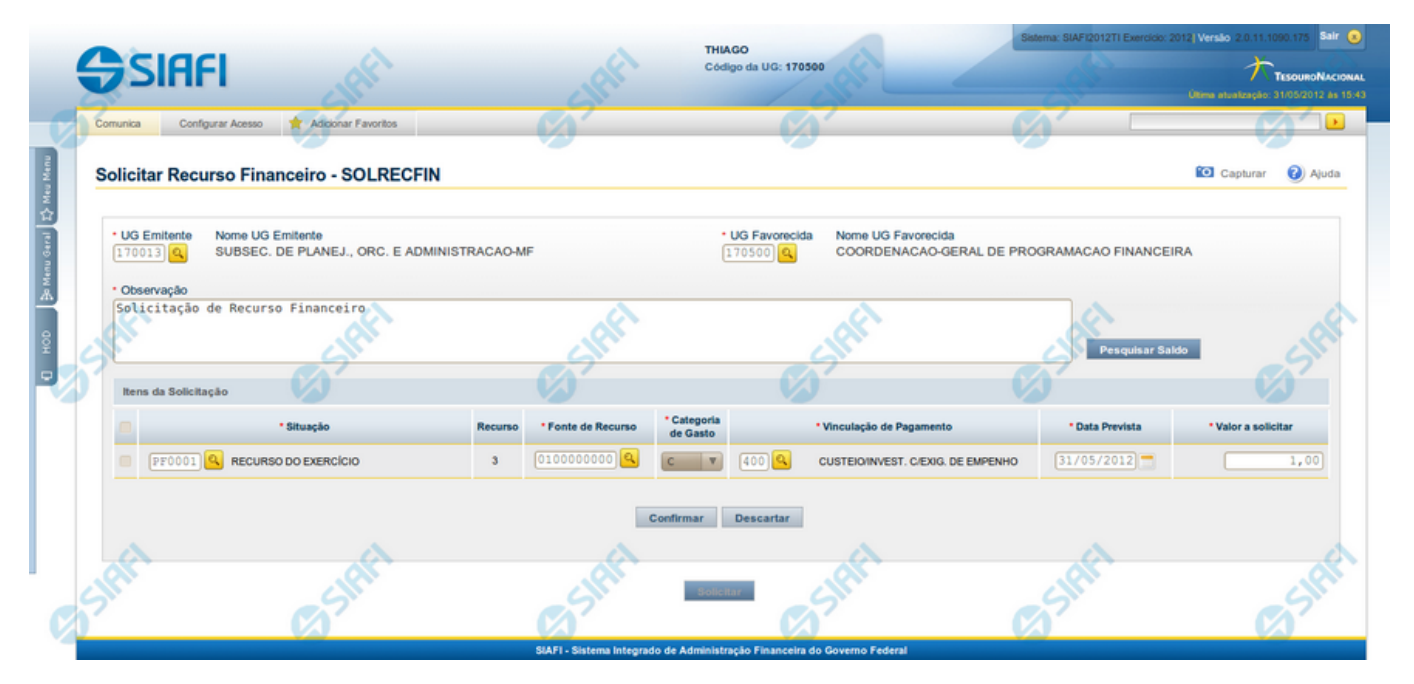

**Solicitar Recurso Financeiro - SOLRECFIN**

O acesso a esta funcionalidade pode ser feito diretamente pelo nome abreviado da transação: SOLRECFIN.

Por meio desta funcionalidade, você registra Solicitações de Recursos Financeiros informando os dados Orçamentários e os montantes solicitados.

#### **Campos**

Informe os dados da solicitação de recursos financeiros preenchendo os campos do formulário, conforme segue.

**UG Emitente** - informe o Código da UG que está solicitando os recursos financeiros. O campo oferece ajuda para facilitar a informação do código da UG Emitente.

Após ter informado o Código da UG Emitente, o sistema exibe automaticamente o Nome da UG Emitente que corresponde ao código informado.

**UG Favorecida** - informe o Código da UG que será responsável por aprovar a solicitação dos recursos financeiros. O campo oferece ajuda para facilitar a informação do código da UG Favorecida.

Após ter informado o Código da UG Favorecida, o sistema exibe automaticamente o Nome da UG que corresponde ao código informado.

**Observação** - preencha este campo com dados relevantes para a composição dos documentos SIAFI que registrarão a solicitação de recursos no sistema.

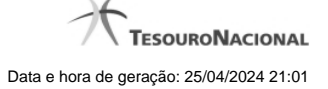

#### **Itens da Solicitação**

Nesta seção, o sistema permite que você informe um ou mais itens contendo os detalhes orçamentários dos recursos sendo solicitados, conforme segue:

**[selecionar todos]** - No canto superior de cada lista de itens de solicitação de recursos é apresentado o campo de marcação "Selecionar todos". Para selecionar todos os itens marque este campo, e para desfazer a seleção de todos os itens, desmarque o campo.

**[selecionar item]** - Ao lado de cada item de solicitação de recursos é apresentado o campo de marcação "Selecionar item". Para selecionar o item respectivo, marque este campo e, para desfazer a seleção, desmarque o item.

**Situação** - informe o código da Situação contábil que compõe a Célula Orçamentária dos recursos financeiros sendo solicitado. O campo oferece ajuda para facilitar o preenchimento do código da Situação. Após informá-lo, o sistema automaticamente apresenta o nome da Situação ao lado do campo.

**Recurso** - exibe o código do Recurso relacionado à Situação selecionada. Não pode ser alterado.

**Fonte de Recurso** - informe o código da Fonte de Recurso que compõe a Célula Orçamentária do item de solicitação de recursos financeiros sendo criado.

**Categoria de Gasto** - informe o código da Categoria de Gasto que compõe a Célula Orçamentária do item de solicitação de recursos financeiros sendo criado.

**Vinculação de Pagamento** - informe o código da Vinculação de Pagamento que compõe a Célula Orçamentária do item de solicitação de recursos financeiros sendo criado. O campo oferece ajuda para facilitar o preenchimento do código. Após informá-lo, o sistema automaticamente apresenta o nome da Vinculação ao lado do campo.

**Data Prevista** - informe a data de previsão para recebimento e/ou liberação dos recursos sendo solicitados.

**Valor a Solicitar** - informe o valor sendo solicitado para o respectivo item de solicitação de recursos.

#### **Botões da lista de Itens da Solicitação**

**Incluir** - clique neste botão para que o sistema crie uma nova linha com campos em branco, os quais permitem que você informe mais um item na lista de itens da solicitação. Este botão somente está habilitado quando não houver nenhum item em edição na lista de itens da solicitação.

**Alterar Selecionados** - clique neste botão para que o sistema permita a alteração dos itens cujos campos de marcação estiverem marcados. Este botão somente está habilitado quando houver pelo menos um item selecionado.

**Copiar Selecionados** - clique neste botão para que o sistema duplique os itens cujos campos de marcação estiverem marcados, permitindo que você altere os valores copiados nos campos dos itens copiados. Este botão somente está habilitado quando houver pelo menos um item selecionado.

**Excluir Selecionados** - clique neste botão para que o sistema exclua os itens cujos campos de marcação estiverem marcados. Este botão somente está habilitado quando não houver nenhum item em edição na lista de itens da solicitação.

**Confirmar** - clique neste botão para confirmar a inclusão ou alteração dos itens cujos dados você tiver informado na lista de itens da solicitação. Este botão somente está habilitado quando houver pelo menos um item em edição na lista de itens da solicitação.

**Descartar** - clique neste botão para descartar a inclusão ou alteração dos itens cujos dados você tiver informado na lista de itens da solicitação. Este botão somente está habilitado quando houver pelo menos um item em edição na lista de itens da solicitação.

**Copiar De** - clique neste botão para copiar os dados orçamentários existentes em transferência de recursos financeiros registrada por documento de Programação Financeira já existente.

Este botão somente está habilitado quando não houver nenhum item em edição na lista de itens da transferência.

Antes de acionar este botão, é preciso preencher o campo UG Emitente.

O sistema preencherá os seguintes campos com os dados do documento de Programação Financeira copiado:

- **Situação**
- Fonte de recurso
- Categoria de gasto
- Vinculação de Pagamento
- **UG** Favorecida
- Observação

### **Botões para Solicitação de Recursos**

Pesquisar Saldo - Clique neste botão para exibir pesquisa de saldos das contas contábeis para composição da solicitação de recursos.

Antes de acionar este botão, é preciso preencher os campos UG Emitente e UG Favorecida, pois a pesquisa de saldo é realizada nas contas contábeis das UGs informadas, e também que haja um item em edição e que tenha sido informado um código de Situação para o item.

**Solicitar** - Clique neste botão para iniciar o registro da solicitação de recursos financeiros no sistema.

Esta opção somente está ativada se nenhum dos itens de solicitação de recursos estiver em modo de edição e se houver pelo menos um item de solicitação de recursos informado. Após clicar nesta opção, é apresentado o formulário de resumo com as informações que serão registradas.

# **Próximas Telas**

[Copiar Documento PF](http://manualsiafi.tesouro.gov.br/programacao-financeira/programacao-de-recurso-financeiro/solicitar-recurso-financeiro/copiar-documento-pf) [Saldos Contábeis por Situação](http://manualsiafi.tesouro.gov.br/programacao-financeira/programacao-de-recurso-financeiro/solicitar-recurso-financeiro/saldos-contabeis-por-situacao) [Resumo Ação de Programação Financeira](http://manualsiafi.tesouro.gov.br/programacao-financeira/programacao-de-recurso-financeiro/solicitar-recurso-financeiro/resumo-solicitar-recursos-financeiros)